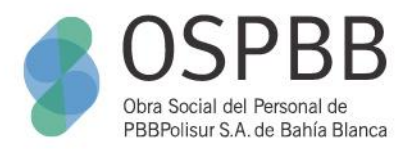

### **Procedimiento:**

- 1. Seleccionar la entidad que lo representa, Usuario y Clave, según los datos que le hayan sido proporcionados por OSPBB.
	- En el primer ingreso y por única vez, deberá aceptar los Términos y Condiciones de uso del sistema.
- 2. Luego se visualizará una pantalla donde se podrá:

## **SOLICITAR NUEVA AUTORIZACIÓN**

En este caso el prestador debe ingresar los datos requeridos (Afiliado, Médico Solicitante, práctica, etc.) Terminada la carga debe presionar ENVIAR TRANSACCION y la orden se envía a auditoría agregándose al listado de órdenes pendientes de autorización.

Las mismas serán auditadas por OSPBB en el transcurso de las 48HS hábiles.

# **VER ÓRDENES PENDIENTES DE AUTORIZACIÓN**

Las órdenes pendientes de autorización podrán ser borradas por el prestador mientras estén en ese listado, o sea, podrá volver a ver las prácticas que están incluidas y eventualmente borrar alguna.

No podrá agregar más prácticas a esa Orden, en caso de ser necesario deberán ser agregadas en una nueva Transacción. Las Órdenes también podrán ser borradas completamente por el prestador mientras la orden esté en el listado mencionado. Estados posibles de las prácticas en esta instancia:

- o Ícono de Atención: la práctica no fue vista por el auditor
- o Cruz: la práctica fue vista pero requiere alguna aclaración adicional del prestador (Ej. pedido de HC)
- o Tilde: la práctica fue autorizada Permite la posibilidad de editar agregando comentarios del prestador hacia el médico auditor Mientras la Orden no es Autorizada por el Auditor, queda en el listado con una cruz

## **VER HISTÓRICO de AUTORIZACIONES**

En esta pestaña se le permite ver al prestador sus órdenes autorizadas y rechazadas

Se despliega una Tabla con la historia de las órdenes por auditoría, las cuales podrá filtrar por fechas y también según las columnas de la tabla.

El Número de Autorización es el que el prestador deberá consignar al momento de enviar su facturación a OSPBB. Estados posibles de las órdenes en este listado:

- o Tilde: indica que TODAS las prácticas de la orden fueron Autorizadas
- o CRUZ: indica que al menos una de las prácticas fue rechazada y no ingresó a la base de datos de OSPBB

No se permite edición de ningún tipo en este listado.

NOTA: La/s práctica/s rechazada/s deberán solicitarse nuevamente por el prestador, en caso de que fuera necesario, generando una nueva Transacción.

## **FUNCIONES**

CAMBIO DE CLAVE O CERRAR SESION

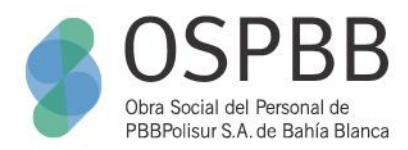

**Ante cualquier duda por este procedimiento o el uso del sistema, comuníquese telefónicamente o por mail a OSPBB (Teléfono: 0291-4550636 y líneas rotativas. E-Mail: info@ospbb.com.ar)**